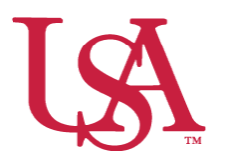

## **JagSPOT Awarding Internal Applications with Continuous Awarding Applications**

This guide will assist you with Internal Applications with Continuous Awarding and the awarding process. **Internal Applications with Continuous Awarding do not have a committee review option in JagSPOT.**

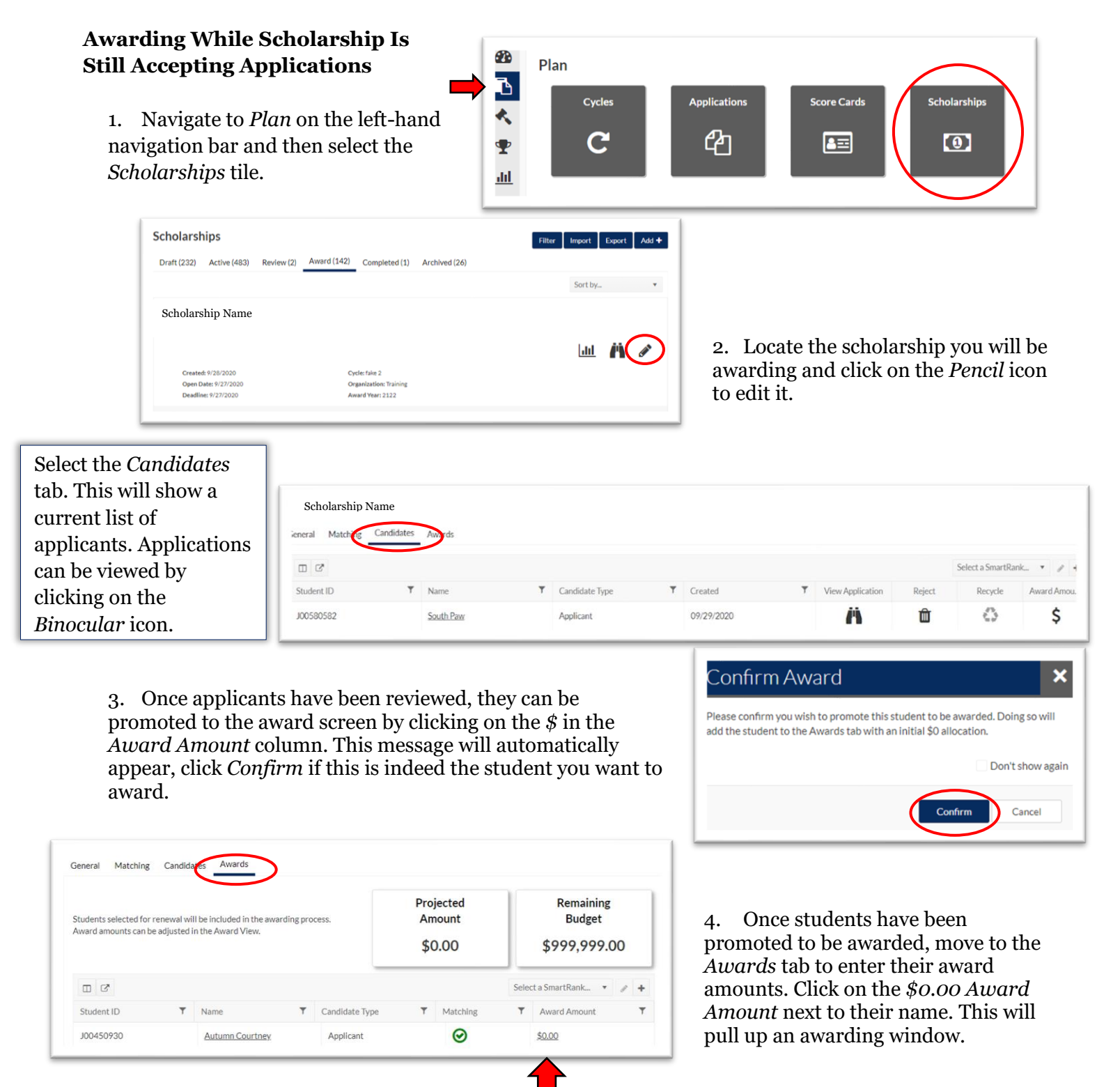

5. In this window enter the dollar amount being awarded to the student into the corresponding award term.

> There is *box for comments* if you would like to make notations for the record.

ward Applicant **Autumn Courtney** Awarded<br>2122 Student Total: \$0.00 \$0.00 Scholarship Name  $\ddot{\phantom{a}}$ Cancel S

## **Awarding Once the Scholarship Is Still Closed**

1. Navigate to *Award* on the left-hand navigation bar П and click on *Award Views*.

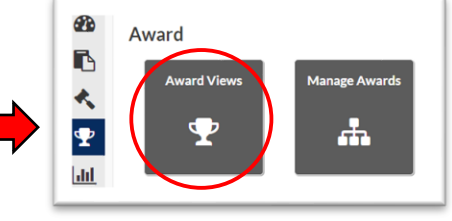

2. If an *Award View* has already been created for this scholarship, select that view by clicking on the corresponding *Pencil* icon.

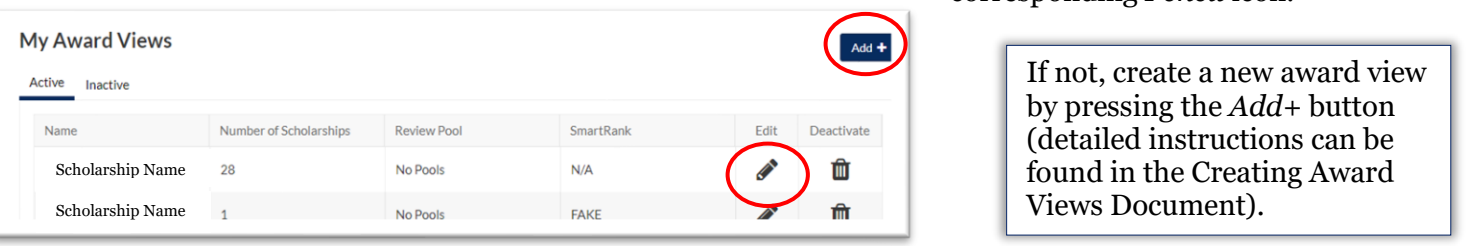

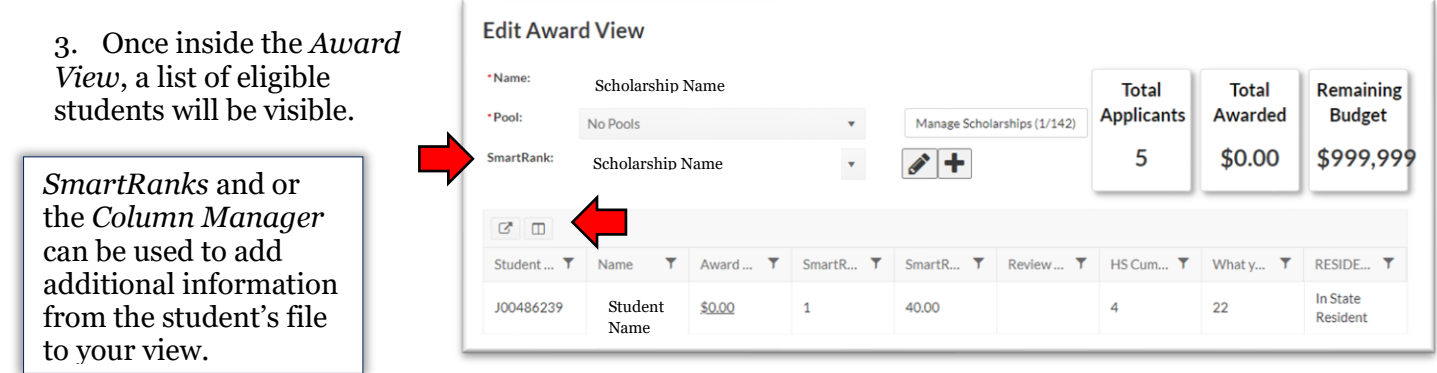

4. After identifying the students to be awarded, click on the *\$0.00 Award Amount* next to their name. This will pull up an awarding window.

Award Applicant  $\boldsymbol{\mathsf{x}}$ In this window you will enter the **Autumn Courtney** Awarded dollar amount you are awarding the 2122 Student Total: \$0.00 student into the corresponding award \$0.00 term. There is also a box for comments if you would like to make Direct Award TRAINING TEMPLATE-NOT REAL- OFFICE notations for the record. \$0.00 OF SCHOLARSHIP SERVICES ONLY - $(2122)$ Fall 2021:  $$0.00$  $\hat{\div}$ 5. Once all awards in the *Award* View have Spring 2022:  $\frac{\Delta}{\pi}$  $$0.00$ been awarded, save your work.